## **Steps to Upload a Proposed Order to the Florida e-Portal**

1. Click on the link for the E-Filing Map.

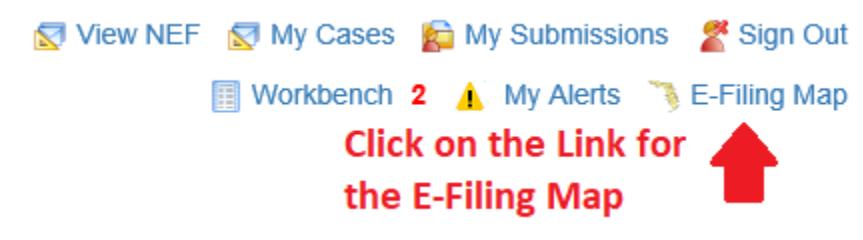

- 2. Make the Selections for the E-Filing Map:
	- a. Select the option that says "Documents for Judicial Review".
	- b. Change the dropdown to Hillsborough.
	- c. Click on the "File Now" button.

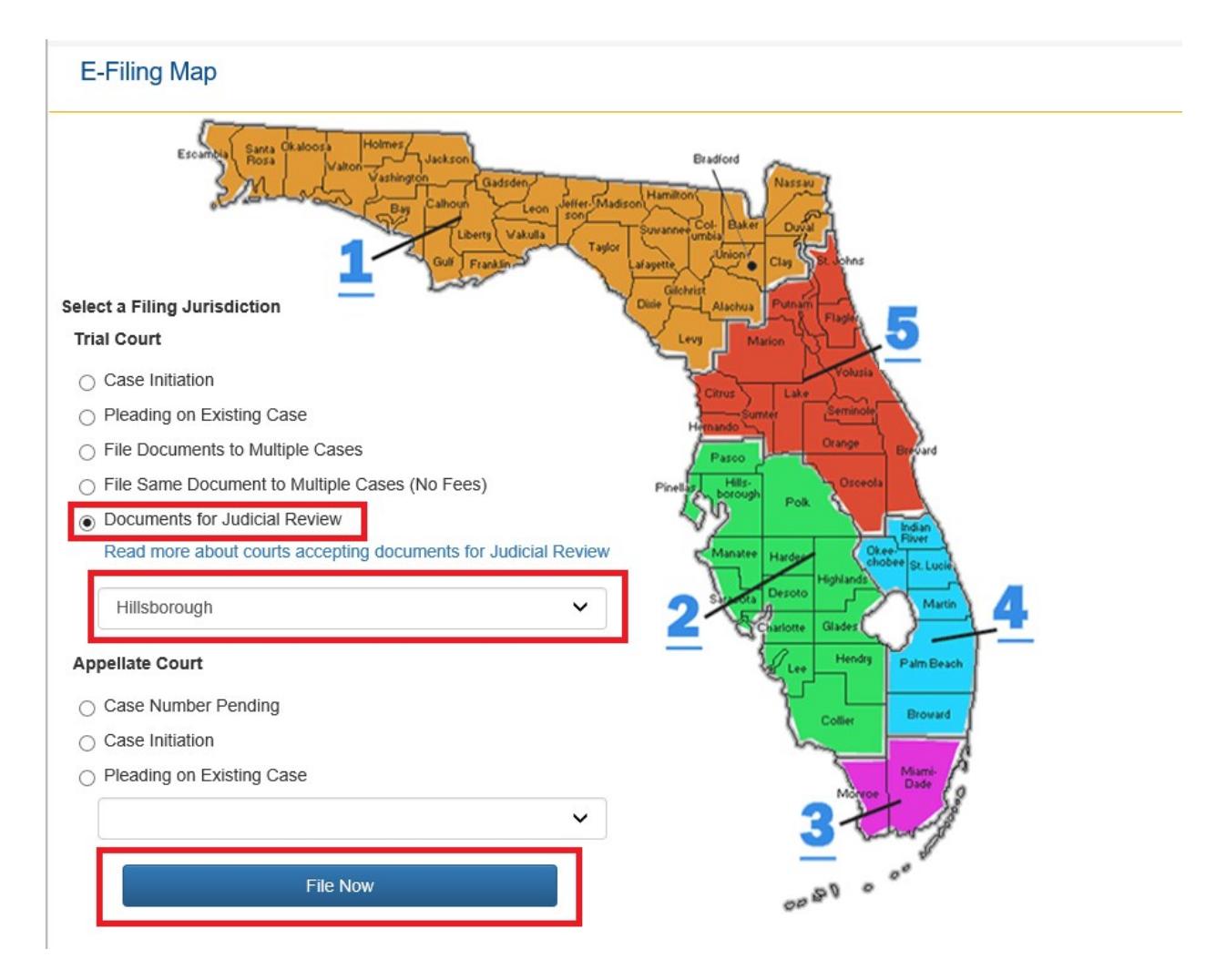

- 3. Make the selections for Documents for Judicial Review:
	- a. Change the dropdown to the Division needed.
	- b. Fill out the Year and Sequence number fields and then click on the "Search" button. The order will go to the correct queue based on these fields.

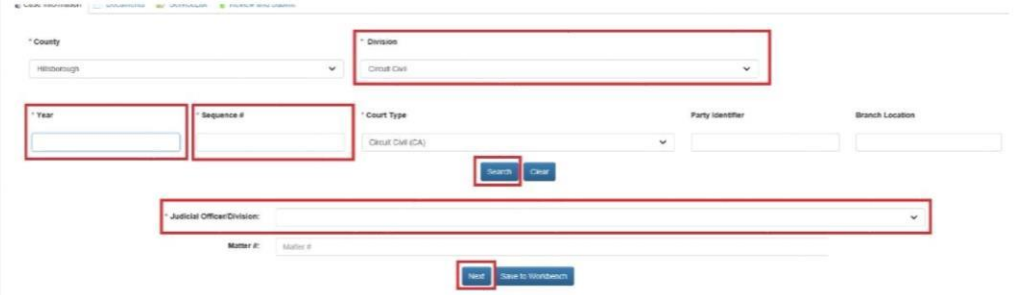

c. Change the dropdown for the Judicial Officer/Division and select the correct upper division and division letter to send the Order to and click on the "Next" button.

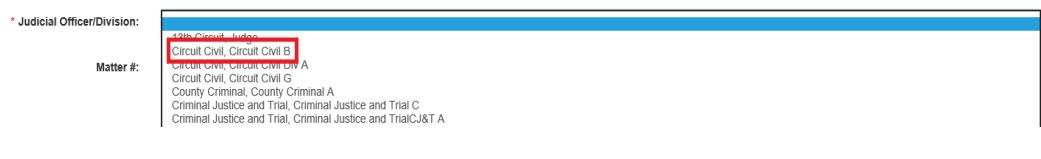

- 4. Add the Documents to Judicial Review:
	- a. Upload the Proposed Order
		- i. Click on the "Add" button. **Service State**

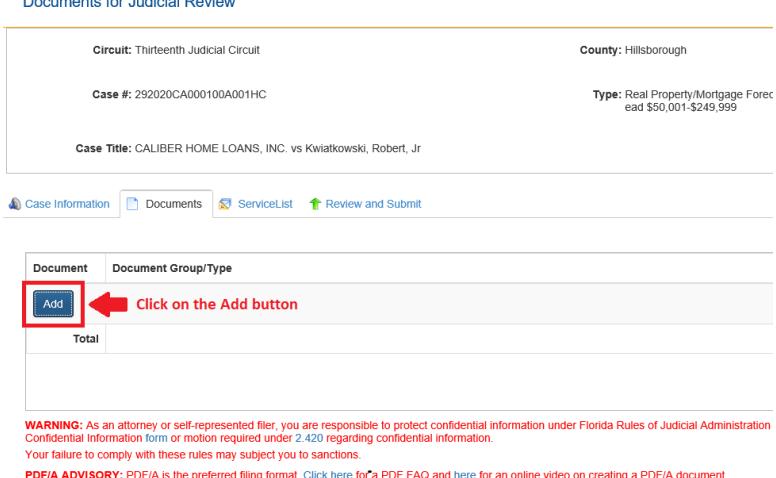

- ii. Select the checkbox for Proposed Order.
- iii. Select the bubble for whether the order is Unopposed or Opposed.
- iv. Click on the "Browse…" button, Select the file to be uploaded and then click on the Open button.
- v. Type in a Document Title and then click on the "Save" button. The Judge will see the document title describing the order in their Work Queue.

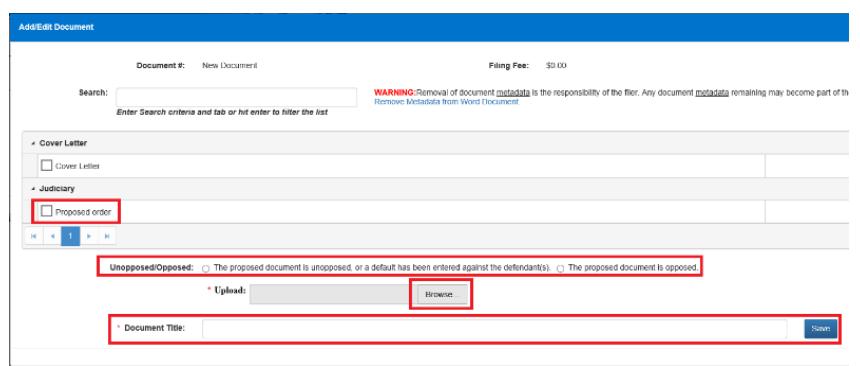

- b. Upload the Cover Letter (Optional, except when required by the presiding judge or an applicable administrative order)
	- i. Click on the "Add" button.
	- ii. Select the checkbox for Cover Letter.
	- iii. Click on the "Browse…" button, Select the file to be uploaded and then click on the Open button.
	- iv. Type in a Document Title and then click on the "Save" button.

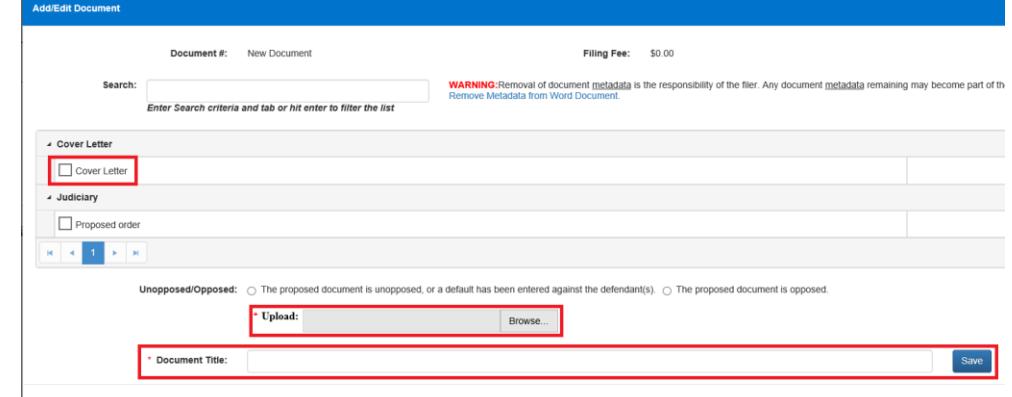

c. Click on the "Next" Button

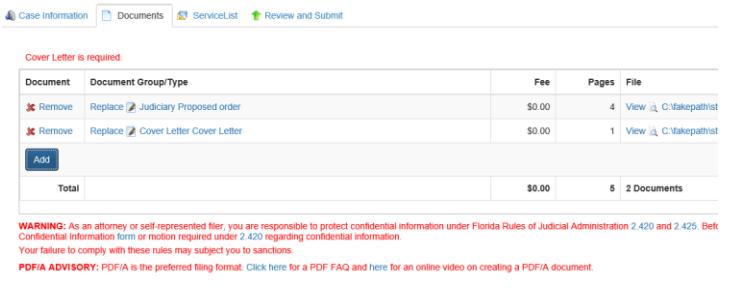

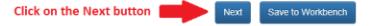

- 5. Make Electronic Service choices
	- a. Check off the boxes of those that you wish to send electronic service to.
	- b. Click on the "Next" button.

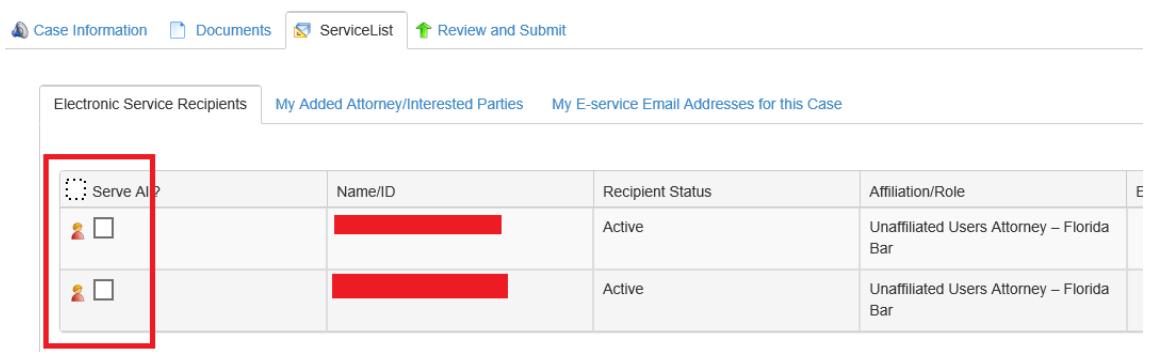

- 6. Make final Submission
	- a. Click on the "Submit" button.

△ Case Information ■ Documents No ServiceList The Review and Submit

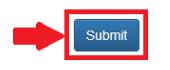